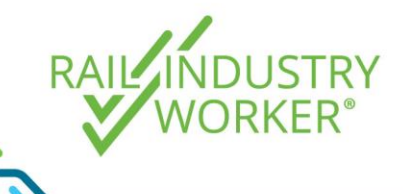

## Adding a new competency to a workers profile

**QUICK GUIDE v2.0**

A unit of competency is a specification of knowledge or skill, which confirms that a worker can operate effectively and perform particular tasks and duties to the standard of performance expected in the workplace. Competencies make up particular job role(s). If a worker does not have the required competencies, then they may be unable to fulfil the requirements of a particular job role and may not be allowed to access the site.

To add a competency to a workers profile, follow the instructions below.

- Step 1 Go to [https://app.riw.net.au](https://app.riw.net.au/) and login using your credentials.
- Step 2 Click on the **People** tab and then the **Search For My People** shortcut.
- Step 3 Enter worker details into the search field, or leave blank and click on **search** to bring up your entire workforce. Select the worker you wish to allocate a competency to by highlighting their name and clicking on the **edit button**.

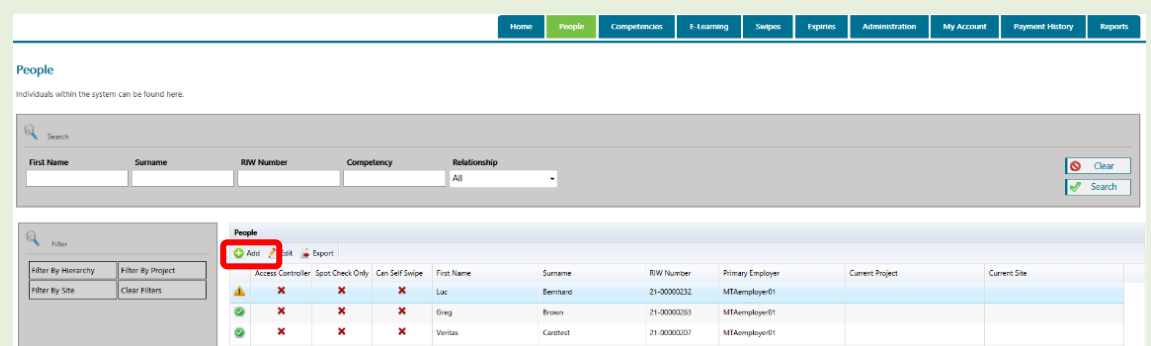

Step 4 To assign a competency directly related to a [job role,](https://riw.net.au/wp-content/themes/MTAThemeV1/QuickGuides/Quick%20Guide%20-%20Adding%20a%20new%20job%20role%20to%20a%20worker) click on the **Job Roles menu** on the left hand side menu *(if not related to a job role, go to Step 8)*. Find the competency you wish to provide evidence for in the **Missing or Invalid Competencies column**, and click on the competency name.

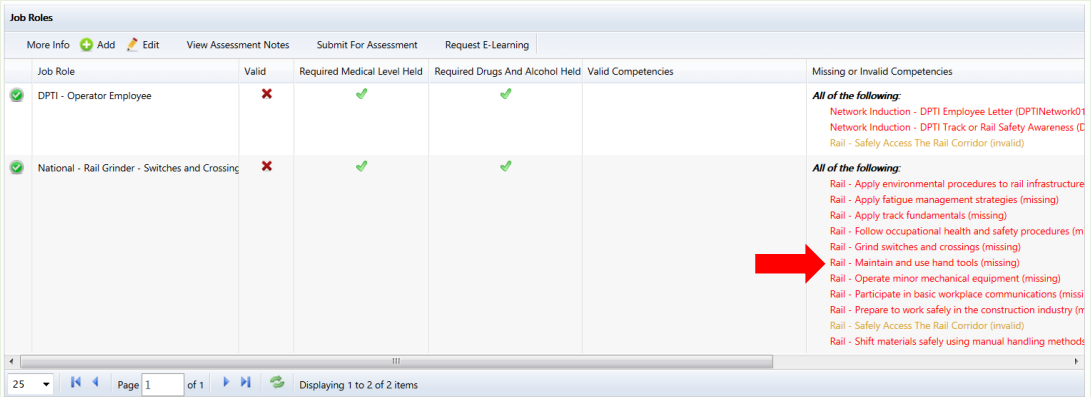

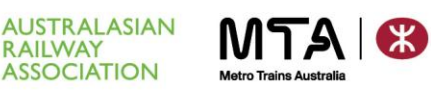

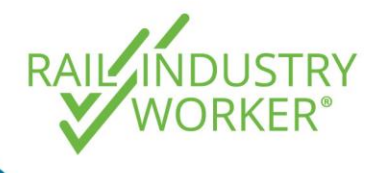

## Adding a new competency to a workers profile

**QUICK GUIDE v2.0**

Step 5 You will be taken direct to the **Award Competency** screen, pre-populated with the competency name. Amend the **Award Date** to the date the competency was awarded, then click on **Select Files** to upload the required evidence.

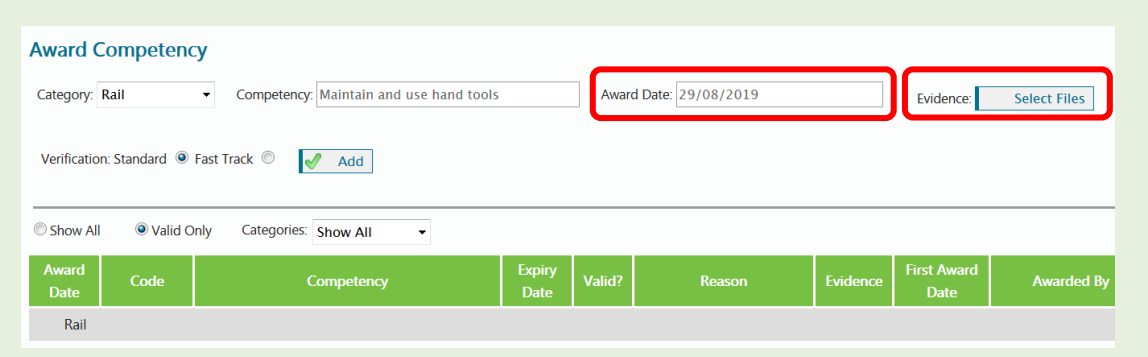

Step 6 On the **Select Files pop-up** you must upload evidence if requested by the RIW system. Browse for the file on your computer and click **OK** once uploaded.

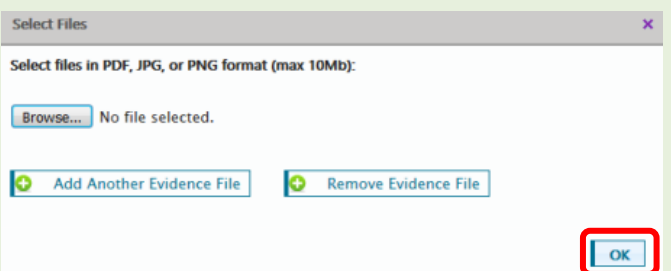

Step 7 You will be returned to the Award Competency screen. Before clicking **Add** to finalise the competency upload, you can elect to **Fast Track** competency verification within 8 business hours for a small fee. By default, **Standard** verification applies, which will be processed in 48 business hours.

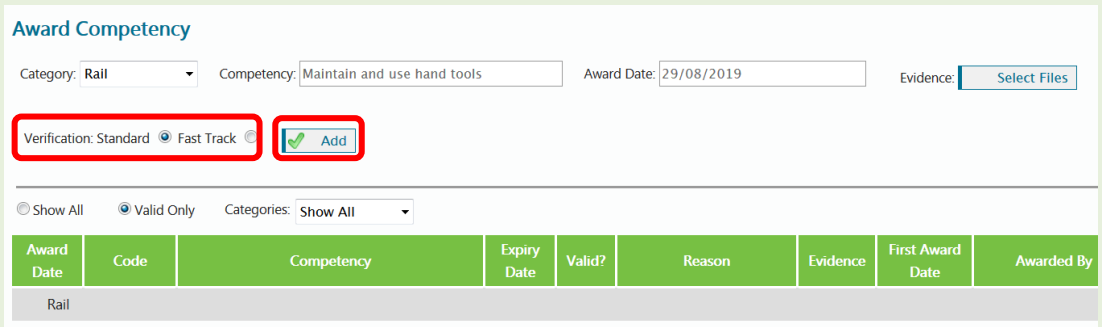

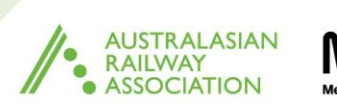

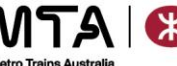

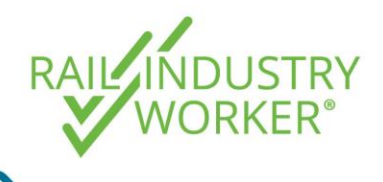

## Adding a new competency to a workers profile

**QUICK GUIDE v2.0**

Step 8 If the competency does not relate to a job role, then you can also add the competency direct on the relevant **competencies tab** on the left hand side menu. Begin typing the competency name in the **Competency field** to find the competency to allocate. A drop down menu will appear when you start typing. Follow Steps 5 to 7 above to enter the competency award date and upload evidence files if required.

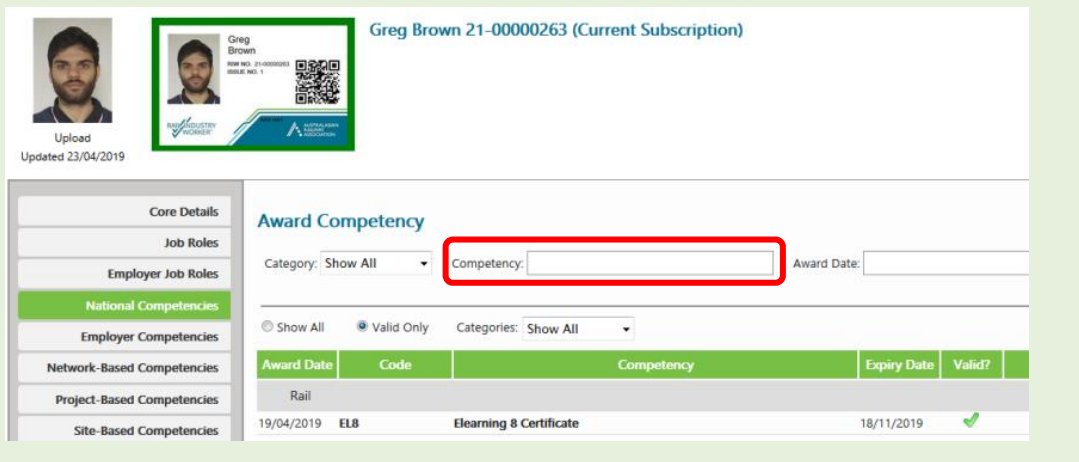

## Step 9 To see the verification status, click on the **Evidence Verifications** link on your dashboard.

If a competency is rejected, please refer to the Quick Guide – [Management of](https://riw.net.au/wp-content/themes/MTAThemeV1/QuickGuides/Quick%20Guide%20-%20Management%20of%20rejected%20competencies.pdf)  [rejected competencies](https://riw.net.au/wp-content/themes/MTAThemeV1/QuickGuides/Quick%20Guide%20-%20Management%20of%20rejected%20competencies.pdf) on how to manage the rejected competency.

**ASSESSMENT & VERIFICATION** 

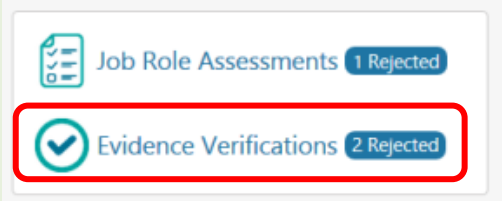

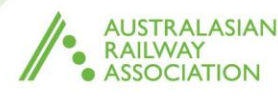

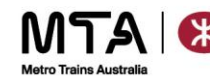